## $OVL \Box OS$ Hi, I'm the Meeting Owl!

Here's how to start your meeting in GoToMeeting's browser platform

To start a GoToMeeting meeting in your web browser, set up your Meeting Owl, and then use the following instructions to either join or start a meeting.

## JOIN A MEETING

- 1. Visit the GoToMeeting invitation.
- 2. Enter your meeting ID. The meeting will begin once the organizer starts the meeting. If prompted, select the **Meeting Owl** as your microphone and speakers and uncheck **Mute me when joining a meeting**.
- 3. Go to **Settings** (\$\$) on the right side of the screen. If If you haven't selected a microphone and speaker yet, select **Meeting Owl** as your microphone and speaker from the **Audio** tab.
- 4. Select Meeting Owl as your video from the Webcam tab.
- 5. Select Share my Webcam to begin sharing.

## **START A MEETING**

- 1. Open GoToMeeting.
- 2. Select Sign In on the top right hand corner of your browser and login.
- 3. Select your personalized gotomeet.me link.

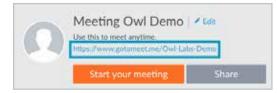

## 4. Select Start meeting in browser.

If prompted, select the **Meeting Owl** as your microphone and speakers and uncheck **Mute me when joining a meeting**.

- 5. Select start the meeting.
- 6. Go to **Settings** (\$\$) on the right side of the screen. If If you haven't selected a microphone and speaker yet, select **Meeting Owl** as your microphone and speaker from the **Audio** tab.

- Select **Meeting Owl** as your video from the **Webcam** tab. 7.
- 8. Select Share my Webcam to begin sharing.

Have questions? Visit owllabs.com/support or email us at support@owllabs.com